[VC](https://zhiliao.h3c.com/questions/catesDis/893) Virtual [Connect](https://zhiliao.h3c.com/questions/catesDis/895) **[尹东江](https://zhiliao.h3c.com/User/other/15124)** 2017-09-07 发表

如何使用Virtual Connect Support Utility工具收集OA show all 、vc show all 和vc dump 日志

Virtual Connect Support Utility工具 ,简称VCSU,是日常维护和分析VC设备状态的一个重要的工具, 本文着重描述如何使用VCSU工具收集OA show all 、vc show all、 vc dump 日志

## vcsu 1.13.0工具下载链接:

[http://h20566.www2.hpe.com/hpsc/swd/public/detail?sp4ts.oid=5288598&swItemId=MTX\\_7df0afcd8c](http://h20566.www2.hpe.com/hpsc/swd/public/detail?sp4ts.oid=5288598&swItemId=MTX_7df0afcd8cef4984a78f4a888c&swEnvOid=4064) ef4984a78f4a888c&swEnvOid=4064

下载后在连接OA的PC上安装: 默认的安装路径是 C:\Program Files (x86)\Hewlett-Packard Company\Virtual Connect Support Utility

Windows系统中 开始->程序-> Hewlett Packard Enterprise-> Virtual Connect Support Utility-> Virtual Connect Support Utility - Command Prompt :

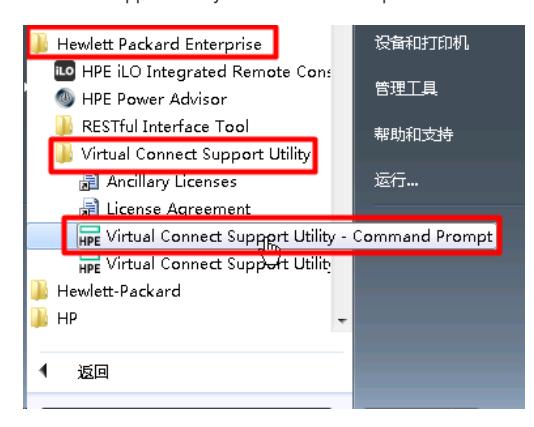

## **1. 收集vcshowall和oa showall日志:**

vcsu -a collect -i {OAip} -u {OA管理员账号} -p {OA管理员密码} -vcu { vc管理员账号} -vcp { vc管理 员密码}

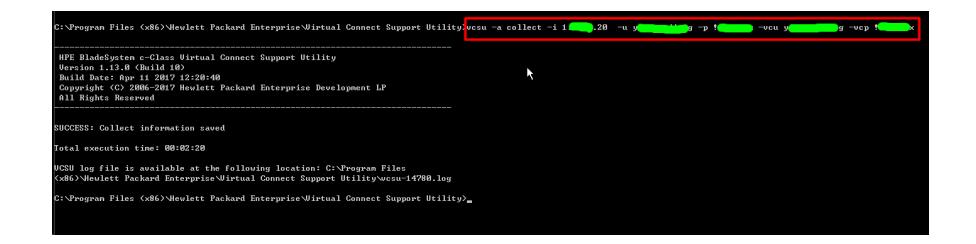

## **2. 使用VCSU收集VC dump信息**

vcsu -a supportdump -i {OAip} -u {OA管理员账号} -p {OA管理员密码} -vcu { vc管理员账号} -vcp { vc 管理员密码}

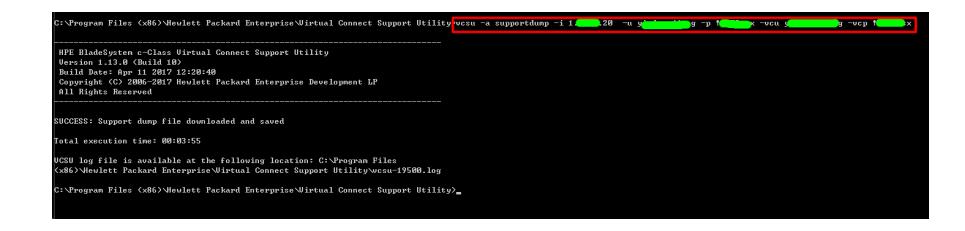

## 以下是收集好的相关日志,将日志发送给我们即可。

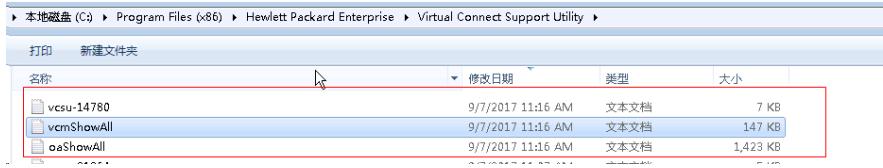

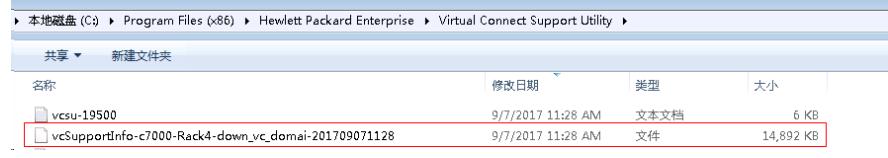

收集过程中需要注意命令行中的 OA IP, OA 用户名、密码 和VC 用户名、密码不要混淆, 如果收集时 有异常,可以在目录下生成的vcsu-xxxxx.log中查看具体报错。